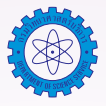

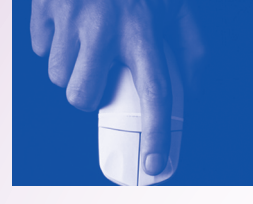

# **การใช้โปรแกรมสำเร็จรูป Excel ในการทดสอบแบบเอฟ และ ที**

จันทรัตน์ วรสรรพวิทย์

## **1. การทดสอบแบบเอฟ (F-Test)**

 การทดสอบแบบเอฟ (F-Test) เป็นการทดสอบเปรียบเทียบความแปรปรวนของข้อมูล 2 ชุด ที่ได้จากสภาวะการ ทดสอบที่ต่างกัน เช่น วิธีทดสอบ ผู้ทดสอบ หรือเครื่องมือ เป็นต้น การทดสอบแบบเอฟใช้ในการทดสอบความเที่ยงของวิธี ทดสอบ ผู้ทดสอบ หรืออื่นๆ ขึ้นอยู่กับเงื่อนไขของการทดสอบ การหาค่าสถิติ F ใช้สมการดังนี้

*สมมติฐานของการทดสอบ*

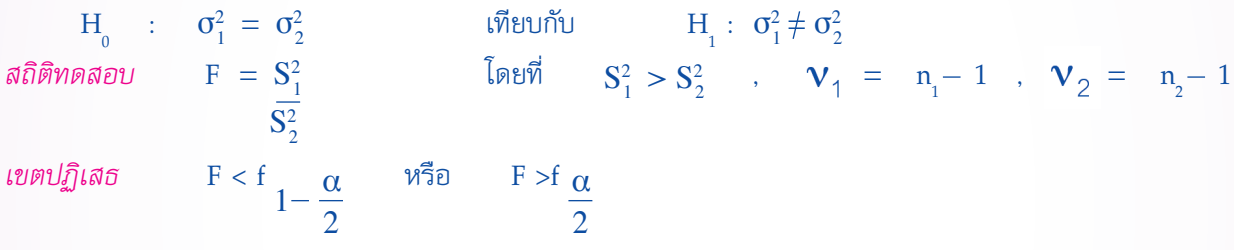

เมื่อ  $\mathbf{S}_1^2$  เป็นค่าความแปรปรวนของข้อมูลชุดที่ 1  $S^2_2$  เป็นค่าความแปรปรวนของข้อมูลชุดที่ 2

 นำค่า F ที่คำนวณได้ไปเปรียบเทียบกับค่า F จากตาราง หากค่าที่คำนวณมากกว่าค่าจากตาราง หรือพิจารณา จากค่า P-value ถ้าค่า P-value มีค่าน้อยกว่า α จะปฏิเสธสมมติฐานหลัก แสดงว่าความแปรปรวนของข้อมูล 2 ชุด แตกต่างกันอย่างมีนัยสำคัญทางสถิติ

## **2. การทดสอบแบบที (t-Test)**

 การทดสอบแบบทีเป็นการทดสอบเพื่อเปรียบเทียบค่าเฉลี่ยของข้อมูล เช่น ค่าเฉลี่ยที่ได้จากการวัดตัวอย่างกับค่า อ้างอิง หรือค่าเฉลี่ยของข้อมูล 2 ชุด ที่ได้จากการวัดด้วยสภาวะที่ต่างกัน การทดสอบแบบทีใช้ในการทดสอบความแม่น ของวิธีทดสอบหรือของชุดทดสอบ ในที่นี้จะกล่าวเฉพาะการทดสอบค่าเฉลี่ยของข้อมูลที่ได้จากการทดสอบ 2 ชุด

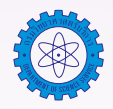

*สมมติฐานการทดสอบ เขตปฏิเสธ*

 $H_0$  :  $\mu_1 - \mu_2 \ge d_0$  เทียบกับ  $H_1$  :  $\mu_1 - \mu_2 < d_0$  t <  $\tau_d$  $H_0$  :  $\mu_1 - \mu_2 \le d_0$  เทียบกับ  $H_1$  :  $\mu_1 - \mu_2 > d_0$  t  $t > t_\alpha$  $H_0$  :  $\mu_1 - \mu_2 = d_0$  เทียบกับ  $H_1$  :  $\mu_1 - \mu_2 \neq d_0$  t <  $\frac{d}{d}$  หรือ t >  $t_{\frac{\alpha}{2}}$ 2 2 �

2.1 กรณีที่ค่าความแปรปรวนของข้อมูล 2 ชุด เท่ากัน แต่ไม่ทราบค่า  $(\sigma_1^2=\sigma_2^2)$ *สถิติทดสอบ* 

$$
t = \frac{\overline{x}_1 - \overline{x}_2}{s_p \sqrt{\frac{1}{n_1} + \frac{1}{n_2}}} = \frac{\overline{x}_1 - \overline{x}_2}{s_p \sqrt{\frac{n_1 + n_2}{n_1 n_2}}}
$$

 $s_p^2 = \frac{(n_1 - 1)s_1^2 + (n_2 - 1)s_2^2}{n_1 + n_2 - 2}$ 

ด้วยองศาแห่งความเป็นอิสระ =  $n_1 + n_2 - 2$ 

เมื่อ 

 $\mathbf{n}_{_1},\ \mathbf{n}_{_2}$  = จำนวนตัวอย่างของวิธีทดสอบที่ 1 และ 2 ตามลำดับ

2.2 กรณีที่ค่าความแปรปรวนของข้อมูล 2 ชุดที่ทดสอบแตกต่างกัน แต่ไม่ทราบค่า  $(\sigma_1^2 \neq \sigma_2^2)$ *สถิติทดสอบ*

$$
t = \frac{\overline{x}_1 - \overline{x}_2}{\sqrt{\frac{s_1^2}{n_1} + \frac{s_2^2}{n_2}}}
$$

ด้วยองศาแห่งความเป็นอิสระ

$$
= \frac{\left(\frac{s_1^2}{n_1} + \frac{s_2^2}{n_2}\right)^2}{\left(\frac{s_1^2}{n_1}\right)^2 + \left(\frac{s_2^2}{n_2}\right)^2}
$$
  

$$
n_1 - 1 + n_2 - 1
$$

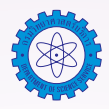

# **ตัวอย่าง** การวิเคราะห์หา %w/w ของ Na2 CO3 ในตัวอย่าง soda ash โดยวิธีไทเทรต เมื่อส่งตัวอย่างเดียวกันให้ ห้องปฏิบัติการ A และห้องปฏิบัติการ B วิเคราะห์ ได้ผลการวิเคราะห์ ดังนี้

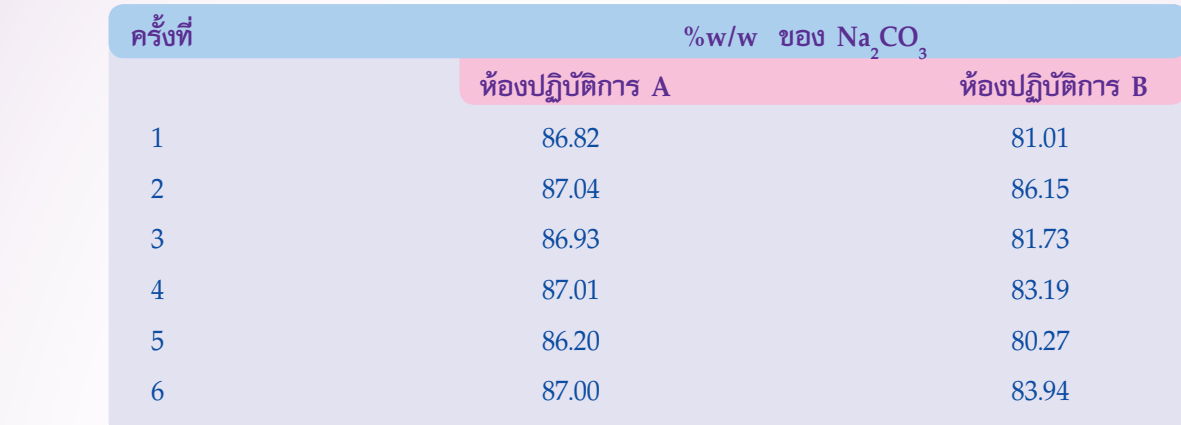

จงประเมินผลโดยการเปรียบเทียบผลการวิเคราะห์จากห้องปฏิบัติการ A และห้องปฏิบัติการ B

#### **วิธีทำ**

 ในการทดสอบค่าความแปรปรวนและค่าเฉลี่ยของข้อมูลนี้ เราสามารถใช้โปรแกรมสำเร็จรูปคำนวณได้เพื่อความ สะดวกและรวดเร็ว อีกทั้งยังป้องกันการผิดพลาดจากการคำนวณด้วยมือ โดยในที่นี้จะขอเน้นเฉพาะเทคนิคในการใช้ โปรแกรม Excel ซึ่งเป็นโปรแกรม Microsoft Office ที่มีอยู่ในเครื่อง PC ที่ใช้งานกันทั่วไป การใช้โปรแกรม Excel ในการทดสอบแบบเอฟ และทีสามารถทำได้ตามขั้นตอนดังนี้

- 1. เปิดโปรแกรม Excel
- 2. ถ้าในโปรแกรม Excel ยังไม่มี Tool สำหรับการคำนวณทางสถิติ ให้เพิ่มเครื่องมือเข้าไปดังนี้
	- 2.1 เลือก Tools/ Add-Ins…

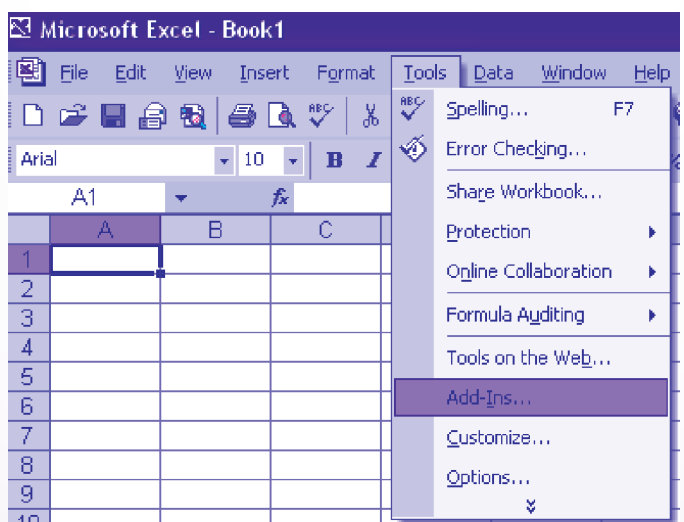

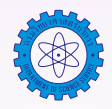

2.2 ปรากฏหน้า Add-Ins ดังรูป ให้คลิก ✔ หน้า Analysis ToolPak และ Analysis ToolPak-VBA แล้วกด OK

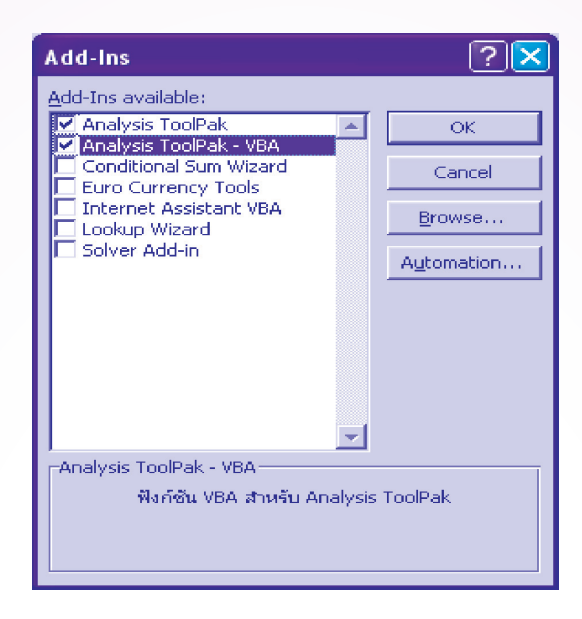

- 3. ป้อนข้อมูลที่ต้องการประมวลผลการทดสอบแบบเอฟ และที
- 4. ทดสอบค่าความแปรปรวนของข้อมูลระหว่างห้องปฏิบัติการ

*สมมติฐานของการทดสอบ* 

 $H_0 : \sigma_A^2 = \sigma_B^2$ 

$$
H_1 : \sigma_A^2 \neq \sigma_B^2
$$

 4.1 เลือก Tools/ Data Analysis…

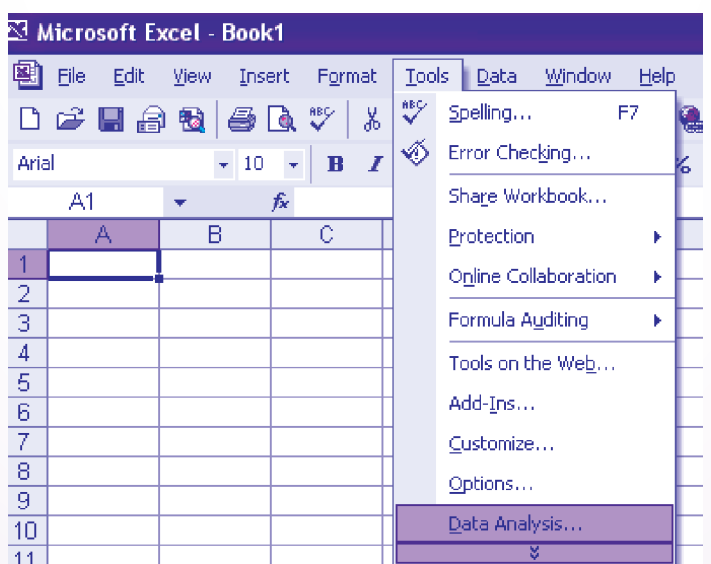

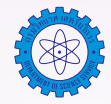

 4.2 ปรากฏหน้า Data Analysis ดังรูป และเลือก F-Test Two-Sample for Variances แล้วกด OK

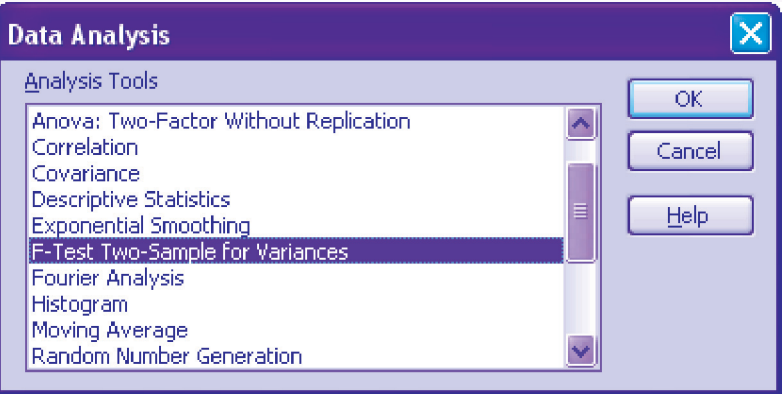

 4.3 ปรากฏหน้า F-Test Two-Sample for Variances ดังรูป

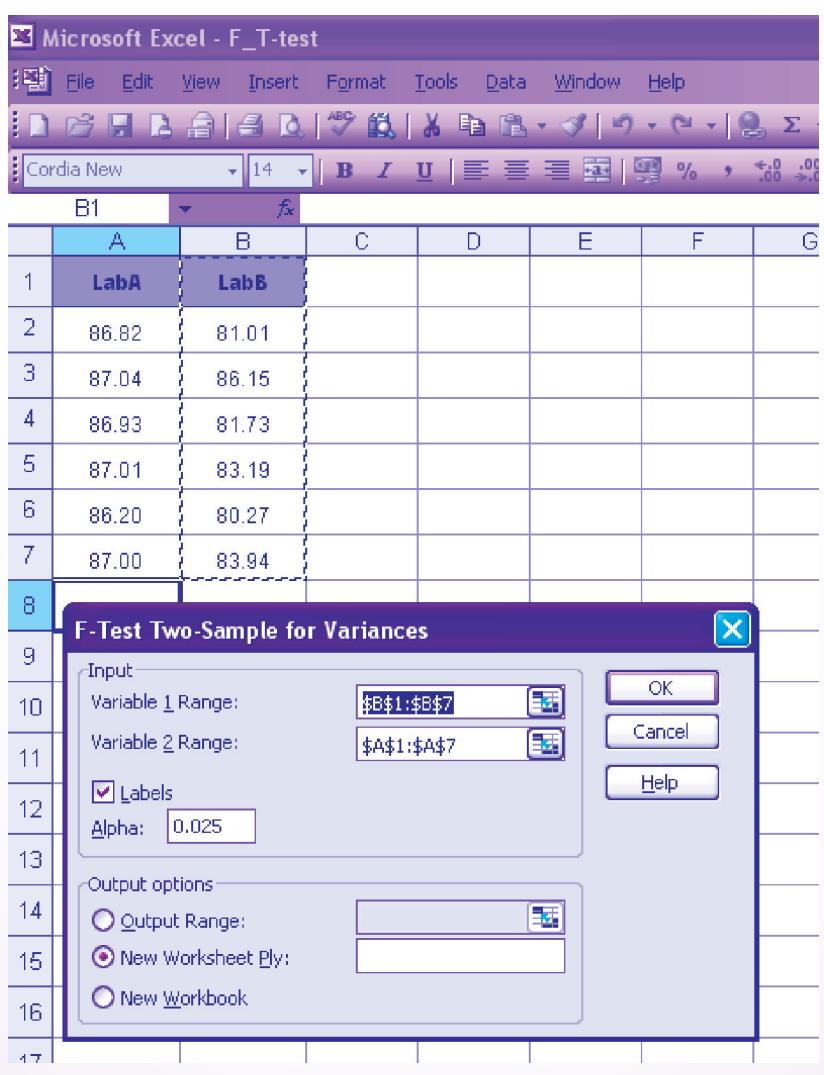

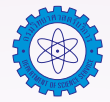

#### ในส่วนของ Input

- $\Box$  Variable 1 Range: ให้เลือกช่วงของข้อมูลชุดที่มีความแปรปรวนมากกว่า
- $\Box$  Variable 2 Range: ให้เลือกช่วงของข้อมูลชุดที่มีความแปรปรวนน้อยกว่า
- $\Box$  คลิก √ หน้า Labels
- $\Box$  Alpha : 0.025 เนื่องจากเป็นการทดสอบแบบสองทาง

#### ในส่วนของ Output options

- $\Box$  ให้เลือก New Worksheet Ply: โดยเมื่อโปรแกรมคำนวณเสร็จจะนำผลที่ได้ไปไว้ใน Worksheet ใหม่
	- 4.4 ผลการวิเคราะห์จะได้ตาราง F-Test Two-Sample for Variances ดังรูป

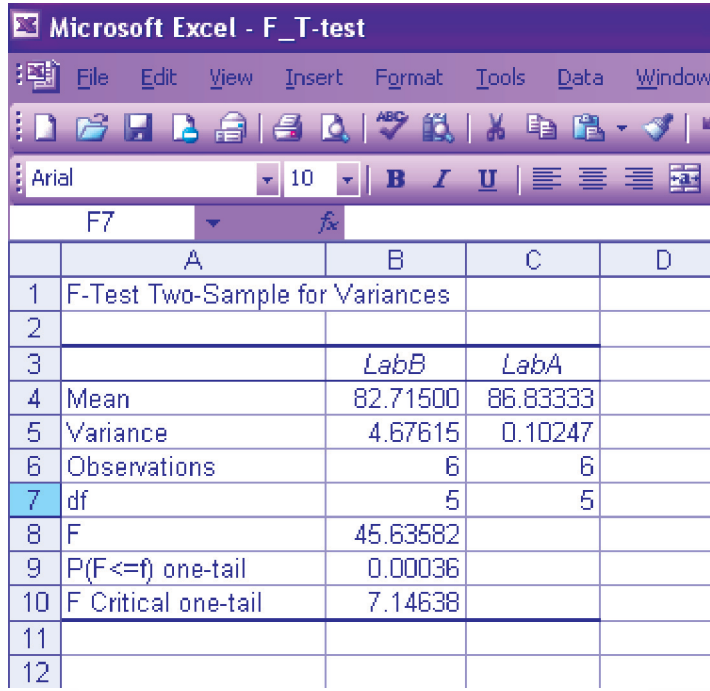

 พิจารณาค่า F = 45.63582 ซึ่งมากกว่าค่า F Critical one-tail = 7.14638 ดังนั้นจึงปฏิเสธสมมติฐาน และสรุปว่า ค่าความแปรปรวนของข้อมูล 2 ชุดแตกต่างกันอย่างมีนัยสำคัญทางสถิติ

 5. ทดสอบค่าเฉลี่ยของข้อมูลระหว่างห้องปฏิบัติการ *สมมติฐานของการทดสอบ*

- $H_{_{0}}$  $H_{0}$  :  $\mu_{A} = \mu_{B}$  $H_1$  $\vdots$   $\mu_{A} \neq \mu_{B}$ 
	- 5.1 เลือก Tools/ Data Analysis…
	- 5.2 ปรากฏหน้า Data Analysis ดังรูป การเลือกค่าสถิติทดสอบ t-Test ให้พิจารณาจากการทดสอบความ แปรปรวนของข้อมูล 2 ชุด

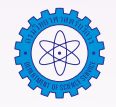

- 5.2.1 ถ้าค่าความแปรปรวนของการวัด 2 วิธีไม่แตกต่างกัน ให้เลือก t-Test Two-Sample Assuming Equal Variances แล้วกด OK
- 5.2.2 ถ้าค่าความแปรปรวนของการวัด 2 วิธีต่างกันอย่างมีนัยสำคัญ ให้เลือก t-Test Two-Sample Assuming Unequal Variances แล้วกด OK

 ในตัวอย่างนี้ให้เลือก t-Test Two-Sample Assuming Unequal Variances แล้วกด OK เนื่องจาก ค่าความแปรปรวนของการวัด 2 วิธีต่างกันอย่างมีนัยสำคัญ

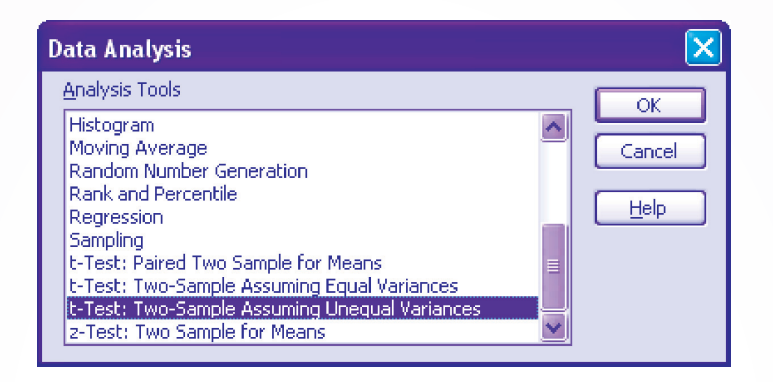

 5.3 ปรากฏหน้า t-Test : Two-Sample Assuming Unequal Variances ดังรูป

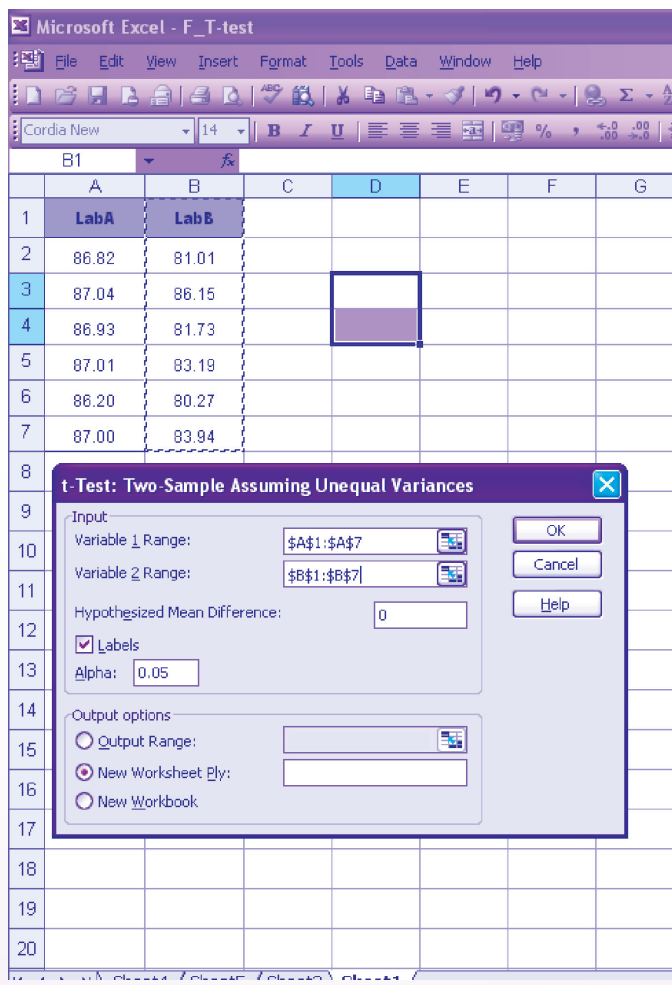

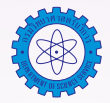

#### ในส่วนของ Input

- $\Box$  Variable 1 Range: ให้เลือกช่วงของข้อมูลชุดที่1 ที่จะประมวลผล
- $\Box$  Variable 2 Range: ให้เลือกช่วงของข้อมูลชุดที่2 ที่จะประมวลผล
- $\Box$  Hypothesized Mean Difference: 0
- $\Box$  คลิก $\sqrt{\ }$ หน้า Labels
- $\Box$  Alpha : 0.05 หมายถึงระดับนัยสำคัญทางสถิติที่ต้องการ

#### ในส่วนของ Output options

- $\Box$  ให้เลือก New Worksheet Ply: โดยเมื่อโปรแกรมคำนวณเสร็จจะนำผลที่ได้ไปไว้ใน Worksheet ใหม่
	- 5.4 ผลการวิเคราะห์จะได้ตาราง t-Test : Two-Sample Assuming Unequal Variances ดังรูป

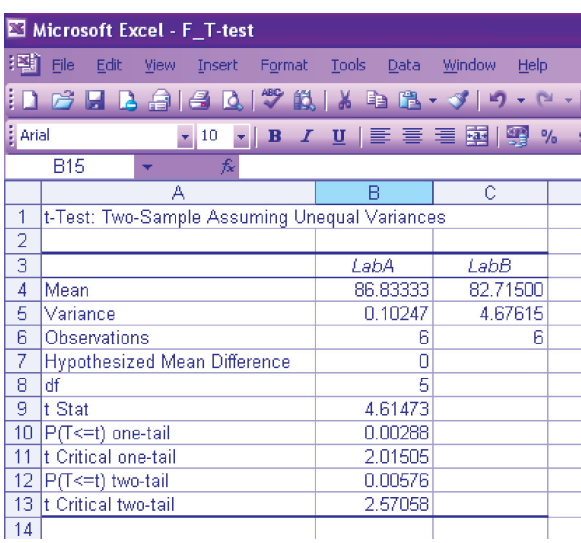

 พิจารณาค่า t Stat = 4.61473 ซึ่งมากกว่าค่า t Critical two-tail = 2.57058 ดังนั้นจึงปฏิเสธสมมติฐาน และ สรุปว่าค่าเฉลี่ยของการวัดระหว่างห้องปฏิบัติการ 2 ห้อง แตกต่างกันอย่างมีนัยสำคัญทางสถิติ

## **เอกสารอ้างอิง**

- 1. เอกสารประกอบการฝึกอบรม หลักสูตร สถิติสำหรับงานวิเคราะห์ทดสอบและวิจัย, สำนักพัฒนาศักยภาพ นักวิทยาศาสตร์ห้องปฏิบัติการ กรมวิทยาศาสตร์บริการ, 21-22 พฤศจิกายน 2548.
- 2. กัลยา วานิชย์บัญชา, การวิเคราะห์สถิติ: สถิติเพื่อการตัดสินใจ, คณะพาณิชยศาสตร์และการบัญชีจุฬาลงกรณ์ มหาวิทยาลัย, 2544.

สำนักบริหารและรับรองห้องปฏิบัติการ กรมวิทยาศาสตร์บริการ โทร. 0-2201-7165, 0-2201-7137 e-mail: chantarat@dss.go.th

19